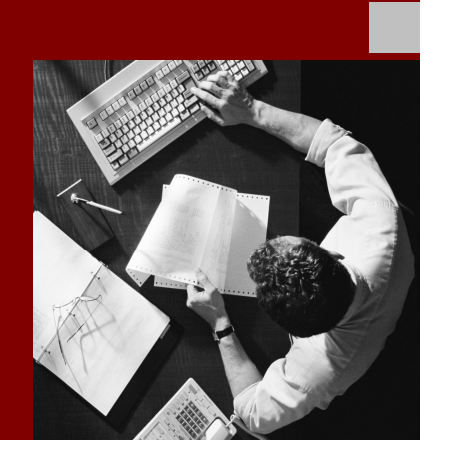

How-To Guide: BI Report Component

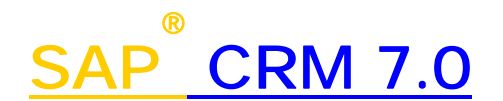

**Target Audience**

- System administrators
- Technology consultants

Document version: 1.1 – December 2008

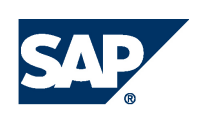

#### THE BEST-RUN BUSINESSES RUN SAP

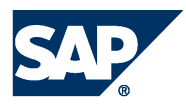

SAP AG Dietmar-Hopp-Allee 16 69190 Walldorf **Germany** T +49/18 05/34 34 24 F +49/18 05/34 34 20 www.sap.com

© Copyright 2007 SAP AG. All rights reserved.

No part of this publication may be reproduced or transmitted in any form or for any purpose without the express permission of SAP AG. The information contained herein may be changed without prior notice.

Some software products marketed by SAP AG and its distributors contain proprietary software components of other software vendors.

Microsoft, Windows, Outlook, and PowerPoint are registered trademarks of Microsoft Corporation.

IBM, DB2, DB2 Universal Database, OS/2, Parallel Sysplex, MVS/ESA, AIX, S/390, AS/400, OS/390, OS/400, iSeries, pSeries, xSeries, zSeries, z/OS, AFP, Intelligent Miner, WebSphere, Netfinity, Tivoli, Informix, i5/OS, POWER, POWER5, OpenPower and PowerPC are trademarks or registered trademarks of IBM Corporation.

Adobe, the Adobe logo, Acrobat, PostScript, and Reader are either trademarks or registered trademarks of Adobe Systems Incorporated in the United States and/or other countries.

Oracle is a registered trademark of Oracle Corporation.

UNIX, X/Open, OSF/1, and Motif are registered trademarks of the Open Group.

Citrix, ICA, Program Neighborhood, MetaFrame, WinFrame, VideoFrame, and MultiWin are trademarks or registered trademarks of Citrix Systems, Inc.

HTML, XML, XHTML and W3C are trademarks or registered trademarks of W3C®, World Wide Web Consortium, Massachusetts Institute of Technology.

Java is a registered trademark of Sun Microsystems, Inc.

JavaScript is a registered trademark of Sun Microsystems, Inc., used under license for technology invented and implemented by Netscape.

MaxDB is a trademark of MySQL AB, Sweden.

SAP, R/3, mySAP, mySAP.com, xApps, xApp, SAP NetWeaver, and other SAP products and services mentioned herein as well as their respective logos are trademarks or registered trademarks of SAP AG in Germany and in several other countries all over the world. All other product and service names mentioned are the trademarks of their respective companies. Data contained in this document serves informational purposes only. National product specifications may vary.

These materials are subject to change without notice. These materials are provided by SAP AG and its affiliated companies ("SAP Group") for informational purposes only, without representation or warranty of any kind, and SAP Group shall not be liable for errors or omissions with respect to the materials. The only warranties for SAP Group products and services are those that are set forth in the express warranty statements accompanying such products and services, if any. Nothing herein should be construed as constituting an additional warranty.

SAP Library document classification: PUBLIC

#### **Disclaimer**

Some components of this product are based on Java™. Any code change in these components may cause unpredictable and severe malfunctions and is therefore expressively prohibited, as is any decompilation of these components.

Any Java™ Source Code delivered with this product is only to be used by SAP's Support Services and may not be modified or altered in any way.

#### **Documentation in the SAP Service Marketplace**

You can find this documentation at the following address: http://service.sap.com/

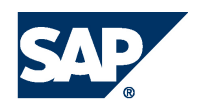

# Terms for Included Open Source Software

This SAP software contains also the third party open source software products listed below. Please note that for these third party products the following special terms and conditions shall apply.

1. This software was developed using ANTLR. 2. gSOAP

Part of the software embedded in this product is gSOAP software. Portions created by gSOAP are Copyright (C) 2001-2004 Robert A. van Engelen, Genivia inc. All Rights Reserved.

THE SOFTWARE IN THIS PRODUCT WAS IN PART PROVIDED BY GENIVIA INC AND ANY EXPRESS OR IMPLIED WARRANTIES, INCLUDING, BUT NOT LIMITED TO, THE IMPLIED WARRANTIES OF MERCHANTABILITY AND FITNESS FOR A PARTICULAR PURPOSE ARE DISCLAIMED. IN NO EVENT SHALL THE AUTHOR BE LIABLE FOR ANY DIRECT, INDIRECT, INCIDENTAL, SPECIAL, EXEMPLARY, OR CONSEQUENTIAL DAMAGES (INCLUDING, BUT NOT LIMITED TO, PROCUREMENT OF SUBSTITUTE GOODS OR SERVICES; LOSS OF USE, DATA, OR PROFITS; OR BUSINESS INTERRUPTION) HOWEVER CAUSED AND ON ANY THEORY OF LIABILITY, WHETHER IN CONTRACT, STRICT LIABILITY, OR TORT (INCLUDING NEGLIGENCE OR OTHERWISE) ARISING IN ANY WAY OUT OF THE USE OF THIS SOFTWARE, EVEN IF ADVISED OF THE POSSIBILITY OF SUCH DAMAGE.

3. SAP License Agreement for STLport SAP License Agreement for STLPort between SAP Aktiengesellschaft Systems, Applications, Products in Data Processing Neurottstrasse 16 69190 Walldorf, Germany (hereinafter: SAP) and you

(hereinafter: Customer) a) Subject Matter of the Agreement A) SAP grants Customer a non-exclusive, non-transferrable, royalty-free license to use the STLport.org C++ library (STLport) and its documentation without fee. B) By downloading, using, or copying STLport or any portion thereof Customer agrees to abide by the intellectual property laws, and to all of the terms and conditions of this Agreement. C) The Customer may distribute binaries compiled with STLport (whether original or modified) without any royalties or restrictions. D) Customer shall maintain the following copyright and permissions notices on STLport sources and its documentation unchanged: Copyright 2001 SAP AG E) The Customer may distribute original or modified STLport sources, provided that: o The conditions indicated in the above permissions notice are met; o The following copyright notices are retained when present, and conditions provided in accompanying permission notices are met: **Copyright 1994 Hewlett-Packard Company Copyright 1996,97 Silicon Graphics Computer Systems Inc. Copyright 1997 Moscow Center for SPARC Technology. Copyright 1999,2000 Boris Fomitchev Copyright 2001 SAP AG** Permission to use, copy, modify, distribute and sell this software and its documentation for any purposes is hereby granted without fee, provided that the above copyright notice appear in all copies and that both that copyright notice and this permission notice appear in supporting documentation. Hewlett-Packard Company makes no representations about the suitability of this software for any purpose. It is provided

"as is" without express or implied warranty.

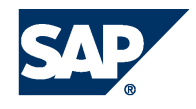

Permission to use, copy, modify, distribute and sell this software and its documentation for any purpose is hereby granted without fee, provided that the above copyright notice appear in all copies and that both that copyright notice and this permission notice appear in supporting documentation. Silicon Graphics makes no representations about the suitability of this software for any purpose. It is provided "as is" without express or implied warranty. Permission to use, copy, modify, distribute and sell this software and its documentation for any purposes is hereby granted without fee, provided that the above copyright notice appear in all copies and that both that copyright notice and this permission notice appear in supporting documentation. Moscow Center for SPARC makes no representations about the suitability of this software for any purpose. It is provided "as is" without express or implied warranty. Boris Fomitchev makes no representations about the suitability of this software for any purpose. This material is provided "as is", with absolutely no warranty expressed or implied. Any use is at your own risk. Permission to use or copy this software for any purpose is hereby granted without fee, provided the above notices are retained on all copies. Permission to modify the code and to distribute modified code is granted, provided the above notices are retained, and a notice that the code was modified is included with the above copyright notice.

Permission to use, copy, modify, distribute and sell this software and its documentation for any purposes is hereby granted without fee, provided that the above copyright notice appear in all copies and that both that copyright notice and this permission notice appear in supporting documentation. SAP makes no representations about the suitability of this software for any purpose. It is provided with a

limited warranty and liability as set forth in the License Agreement distributed with this copy. SAP offers this liability and warranty obligations only towards its customers and only referring to its modifications.

b) Support and Maintenance

SAP does not provide software maintenance for the STLport. Software maintenance of the STLport therefore shall be not included.

All other services shall be charged according to the rates for services quoted in the SAP List of Prices and Conditions and shall be subject to a separate contract.

c) Exclusion of warranty

As the STLport is transferred to the Customer on a loan basis and free of charge, SAP cannot guarantee that the STLport is error-free, without material defects or suitable for a specific application under third-party rights. Technical data, sales brochures, advertising text and quality descriptions produced by SAP do not indicate any assurance of particular attributes.

#### d) Limited Liability

A) Irrespective of the legal reasons, SAP shall only be liable for damage, including unauthorized operation, if this (i) can be compensated under the Product Liability Act or (ii) if caused due to gross negligence or intent by SAP or (iii) if based on the failure of a guaranteed attribute.

B) If SAP is liable for gross negligence or intent caused by employees who are neither agents or managerial employees of SAP, the total liability for such damage and a maximum limit on the scope of any such damage shall depend on the extent to which its occurrence ought to have anticipated by SAP when concluding the contract, due to the circumstances known to it at that point in time representing a typical transfer of the software.

C) In the case of Art. 4.2 above, SAP shall not be liable for indirect damage, consequential damage caused by a defect or lost profit.

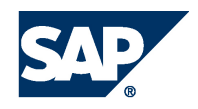

D) SAP and the Customer agree that the typical foreseeable extent of damage shall under no circumstances exceed EUR 5,000. E) The Customer shall take adequate measures for the protection of data and programs, in particular by making backup copies at the minimum intervals recommended by SAP. SAP shall not be liable for the loss of data and its recovery, notwithstanding the other limitations of the present Art. 4 if this loss could have been avoided by observing this obligation.

F) The exclusion or the limitation of claims in accordance with the present Art. 4 includes claims against employees or agents of SAP. 4. Adobe Document Services

Adobe, the Adobe logo, Acrobat, PostScript, and Reader are either registered trademarks or trademarks of Adobe Systems Incorporated in the United States and / or other countries. For information on Third Party software delivered with Adobe document services and Adobe LiveCycle Designer, see SAP Note 854621.

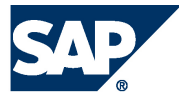

## Typographic Conventions

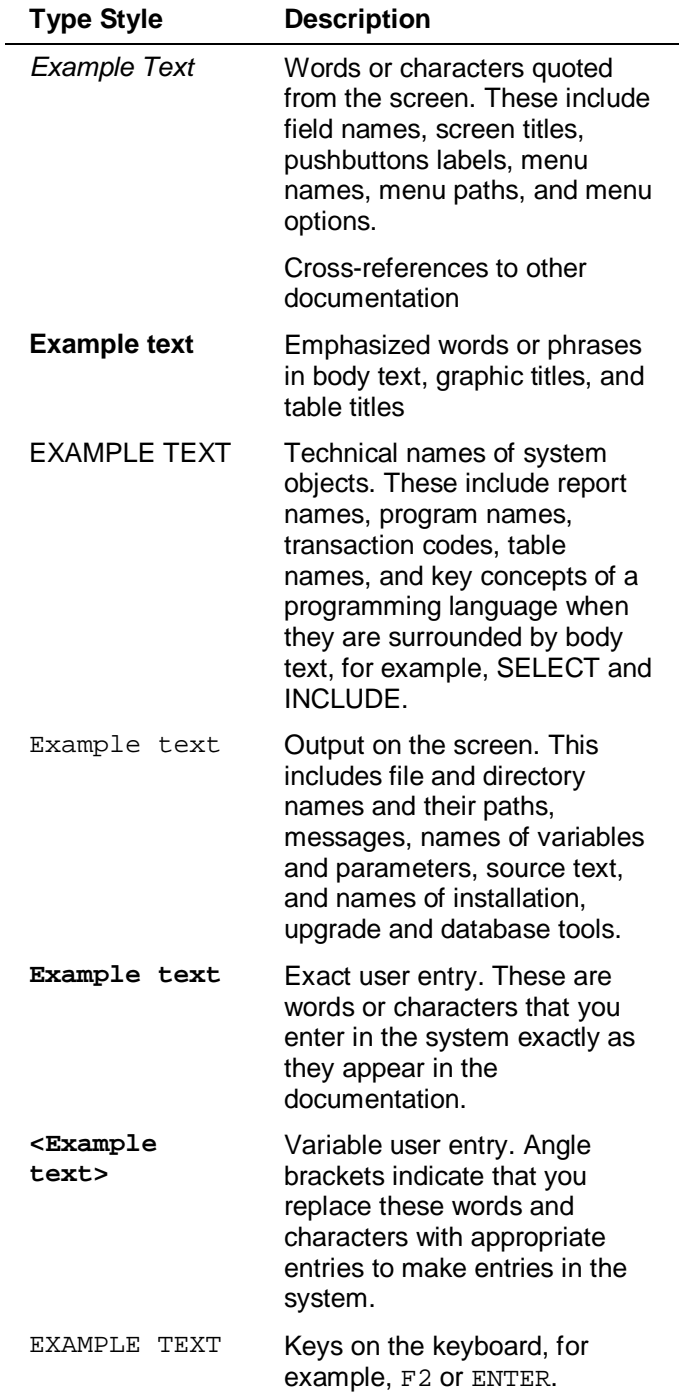

## Icons

 $\overline{a}$ 

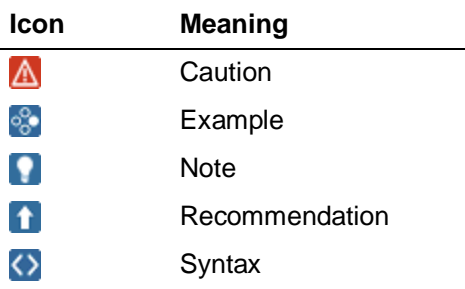

Additional icons are used in SAP Library documentation to help you identify different types of information at a glance. For more information, see *Help on Help*  $\rightarrow$  *General Information Classes and Information Classes for Business Information Warehouse* on the first page of any version of *SAP Library*.

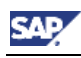

## **Contents**

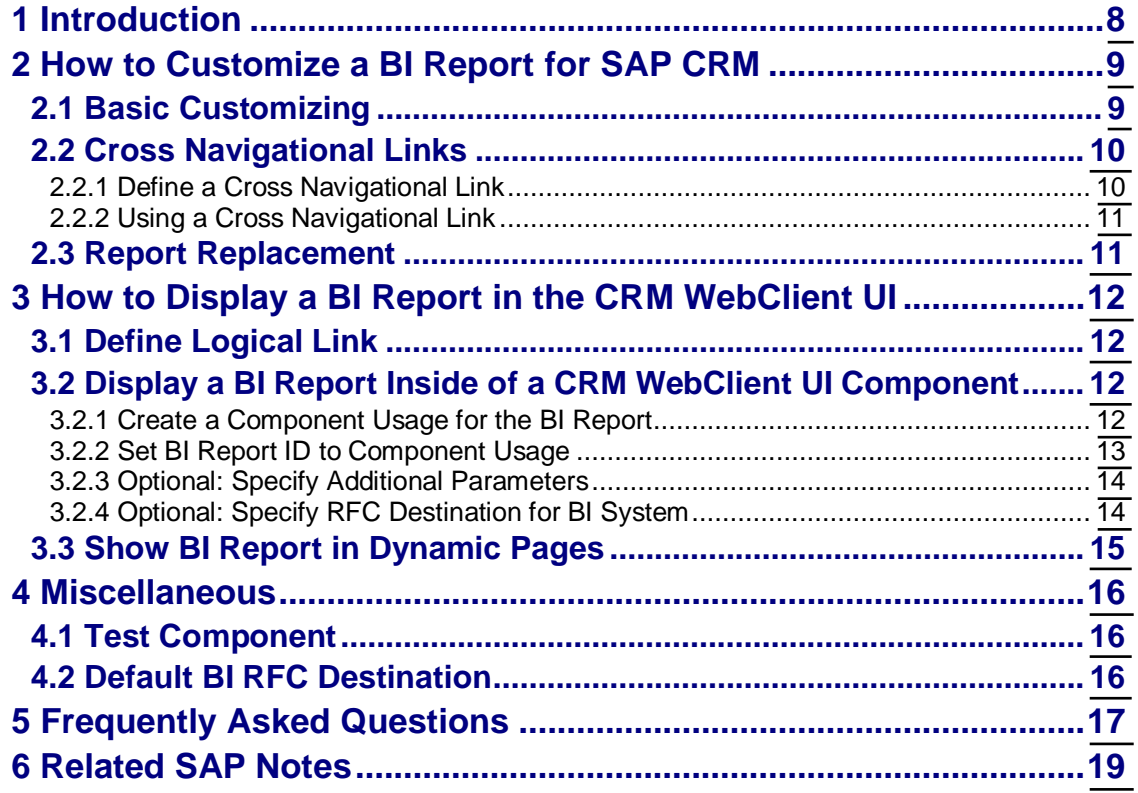

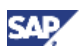

# <span id="page-7-0"></span>**1 Introduction**

The Business Intelligence (BI) report reuse component can be used to display any BI report based on the SAP NetWeaver Business Intelligence 3.x and 7.x template technology inside of the CRM WebClient UI framework. As with any reuse component, it can be embedded in a view set or navigated to in the component's window. You can use it in work center pages and overview pages.

The BI reports must be created with a unique *BI Report ID* in Customizing. You must specify this ID when the component is called. Additionally, Customizing allows you to specify cross navigation targets from objects in the BI report to other CRM WebClient UI components.

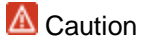

If you want to customize BI reports in the CRM WebClient UI framework and you are not familiar with BI, make sure to check with a contact person who knows the technical data of the BI reports you want to use.

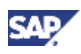

# <span id="page-8-0"></span>**2 How to Customize a BI Report for SAP CRM**

The Customizing is maintained in view cluster CRMVC\_GEN\_UI\_BI.

# <span id="page-8-1"></span>**2.1 Basic Customizing**

You can define Business Intelligence (BI) reports in Customizing for *Customer Relationship Management* under *UI Framework* → *UI Framework Definition* → *Display SAP NetWeaver BI Reports in CRM*.

You can modify an existing BI Report or create a new entry.

The following are mandatory fields under *Define BI Reports*:

x *BI Report ID*

You must define this unique ID when you create a BI report. You use this ID when calling the BI report component.

x *BI Object Type*

This defines the type of BI report. Currently the CRM WebClient UI framework supports the following types:

- ABAP based BI reports:
	- Template 3.x

You must specify the technical name of the BI template in *BI Object Key*.

x Query Views 3.x

This is the generic template for query views. You must specify the query view name in *BI Object Key*.

- The following BI report types require a BI 7.0 system:
	- Template 7.x

You must specify the technical name of the BI template in *BI Object Key*.

x Query Views 7.x

This is the generic template for query views. You must specify the query view name in *BI Object Key*.

x Query 7.x

This is the generic template for queries. You must specify the query name in *BI Object Key*.

• Info Provider 7.x

This is the generic template for info providers. You must specify the info provider name in *BI Object Key*.

x Enterprise Report 7.x

You must specify the technical name of the enterprise report in *BI Object Key*.

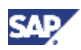

x *BI Object Key*

This identifies the object based on the *BI Object Type*.

The *BI System* entry is optional. It determines the Remote Function Call (RFC) destination of a BI system. A BI system entry is only needed if the report is not started in the default BI system.

 $\triangle$  Caution

Do not ship entries with a BI system in the field.

For more information, see *Default BI RFC Destination* [page [16\]](#page-15-2).

# <span id="page-9-0"></span>**2.2 Cross Navigational Links**

You can define cross navigational links from any characteristic in a Business Intelligence (BI) report to other SAP Customer Relationship Management (SAP CRM) components by making the appropriate settings in Customizing.

### <sup>8</sup>Example

You have a list of business partners in the BI report, and you want to view details about a specific business partner. You can define the Customizing for characteristic *Business Partner* to be able to choose one of the business partners and select *Display Business Partner*, which navigates to the *Business Partner Details* component.

## <span id="page-9-1"></span>**2.2.1 Define a Cross Navigational Link**

A cross navigational link is based on a characteristic's name (the technical name of an InfoObject) in SAP NetWeaver Business Intelligence (SAP NetWeaver BI). It is possible to define several cross navigational links for one InfoObject.

You can make these settings in Customizing for *Customer Relationship Management* under *UI Framework → UI Framework Definition* → *Display SAP NetWeaver BI Reports in CRM*.

You can modify an existing cross navigational link or create a new entry.

The following are mandatory fields under *Define Cross Navigational Links for InfoObjects*:

x *InfoObject*

This is the technical name of the characteristic that you want to navigate from.

x *Nav. Link ID*

This is the ID of the individual cross navigational link for a characteristic. Since you can define more than one entry for a characteristic, you need IDs to differentiate between these entries.

x *Sequence*

This is a number that is used to sort the menu entries within the BI report's context menu.

**Object Type** 

This is used to determine the target of the navigation. For more information, see *How-To Guide: Dynamic Cross-Component Navigation*.

x *Object Action*

This is used to determine the target of the navigation. For more information, see *How-To Guide: Dynamic Cross-Component Navigation*.

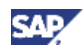

**Object Key Name** 

This is the name of the field that corresponds to the value that was selected in the BI report. In the above example, you click a business partner in the BI report. This is typically the ID of a business partner (not the GUID), so you need to tell the framework that the value that is passed is an ID.

x *Menu Text*

This is the text that appears in the BI report's context menu.

The parameters *Object Type*, *Object Action*, and *Object Key Name* let the framework create the entity based on the value it receives from BI for the receiving component. For more information, see *Object Mapping* [page].

8 Example

The business partner ID 01234567890 is selected in the BI report. The framework passes the value to the object mapper class to create a Business Object Layer (BOL) entity of the correct type based on that ID. The created entity is passed to the receiver.

## <span id="page-10-0"></span>**2.2.2 Using a Cross Navigational Link**

To use a cross navigational link within a BI report, it must first be assigned to the report. You can do this in Customizing for *Customer Relationship Management* under *UI Framework*ĺ *<i>UI Framework Definition → Display SAP NetWeaver BI Reports in CRM.* 

Select a BI report ID and choose *Assign Cross Navigation Links*. You can modify an existing link assignment or create a new entry.

# <span id="page-10-1"></span>**2.3 Report Replacement**

You can use this feature if you want to replace any delivered customizing. You can define BI report replacements in Customizing for *Customer Relationship Management* under *UI Framework* → UI Framework Definition → Display SAP NetWeaver BI Reports in CRM.

<sup>8</sup> Example

SAP delivers the BI report ID TOP10\_OPPORTUNITIES, which calls BI template 0TPLI\_TOP10\_Q0001\_V01 (Note: this is not a real template name). You have created your own version of the BI template with name ZTPLI\_TOP10\_Q0001\_V01. To display your version in the CRM WebClient UI, you need to define a report replacement.

First, you need to create a copy of the basic customizing for the BI report ID TOP10\_OPPORTUNITIES, for example, ZTOP10\_OPPORTUNITIES. You change the *BI Object Key* to ZTPLI\_TOP10\_Q0001\_V01 and save it.

Now you create a new entry in *Define BI Report Replacement* of TOP10\_OPPORTUNITIES to ZTOP10\_OPPORTUNITIES.

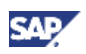

# <span id="page-11-0"></span>**3 How to Display a BI Report in the CRM WebClient UI**

# <span id="page-11-1"></span>**3.1 Define Logical Link**

If you define a logical link for a particular BI report, you can use that logical link in work center link groups or direct link groups.

You can define a logical link in Customizing for *Customer Relationship Management* under *UI Framework → Technical Role Definition → Define Navigation Bar Profile.* 

Choose *Define Logical Links* and select an existing logical link or create a new entry.

Enter the following parameters:

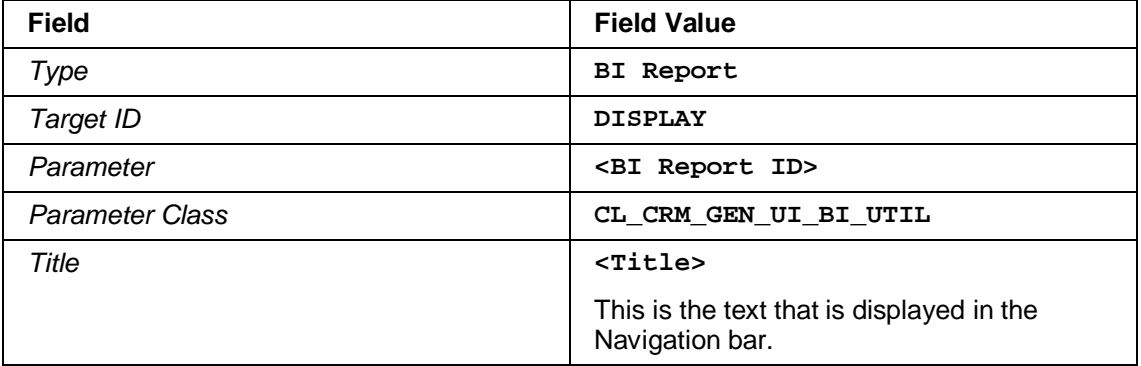

# <span id="page-11-2"></span>**3.2 Display a BI Report Inside of a CRM WebClient UI Component**

To display a BI report inside of a component, you must create a component usage for every BI report that you want to display. This allows you to use it wherever a reuse component can be used.

## <span id="page-11-3"></span>**3.2.1 Create a Component Usage for the BI Report**

Using the Component Enhancement Concept, do the following:

- 1. In the runtime repository editor, select *Component Usages* and choose *Add Component Usage* from the context menu.
- 2. Enter the following parameters:

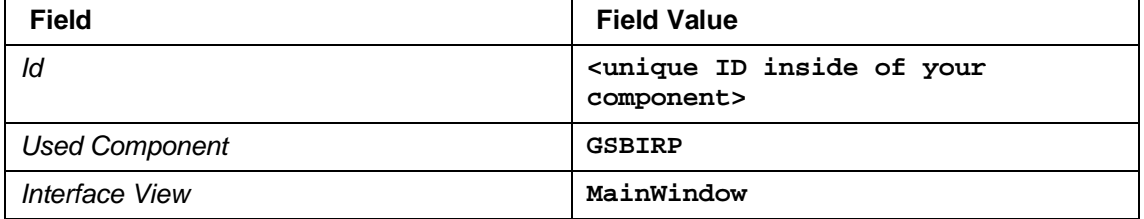

The new component appears in *Component Usages* with the ID that you assigned to it.

3. Navigate to *Interface View* under your new component, select *Inbound Plugs*, and choose *Add Inbound Plug* from the context menu.

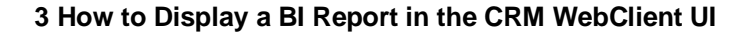

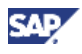

4. Add the inbound plug DISPLAY, as you need it to navigate inside of your component to the embedded BI report.

## <span id="page-12-0"></span>**3.2.2 Set BI Report ID to Component Usage**

If the BI report is displayed without navigation (as part of a view set, overview page, or dynamic page) you must specify the parameter REPID inside of the method WD\_USAGE\_INITIALIZE.

The method can be found in the *Component Controller* in the component workbench (transaction BSP\_WD\_CMPWB).

The following is an example of the code:

```
 Syntax
METHOD wd usage initialize.
   DATA: bicontext TYPE REF TO cl_bsp_wd_context_node.
  CASE iv usage->usage name.
    WHEN 'ZBIREPORT 1'.
       TRY.
           bicontext = iv_usage->get_context_node(
'ZBIREPORT_1' ).
           bicontext->set_s_struct(
              attribute_path = '' component = 'REPID' value
 'ZSAMPLE6' ) .
         CATCH cx_root.
       ENDTRY.
   ENDCASE.
ENDMETHOD.
```
ZSAMPLE6 must be replaced with the BI report ID.

If you want to navigate to the BI report, you can also pass a collection with the navigation (for example, a view that is called using an inbound plug). The collection can be created with the static method CL\_CRM\_GEN\_UI\_BI\_UTIL ->CREATE\_COLLECTION.

The following is an example of code that can be used in an event handler or outbound plug:

```
\langle \rangle Syntax
DATA: lv_bo_coll TYPE REF TO if_bol_bo_col.
      lv\_bo\_coll =cl_crm_gen_ui_bi_util=>create_collection( 'ZSAMPLE7' ).
       view_manager->navigate( source_rep_view = rep_view
                                 outbound_plug = 'NAVLINK'
                                data collection = lv bo coll
).
```
ZSAMPLE7 must be replaced with the BI report ID that you have defined in Customizing.

NAVLINK must be replaced with the name of the navigational link in your component that navigates to the BI report component.

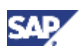

## <span id="page-13-0"></span>**3.2.3 Optional: Specify Additional Parameters**

The SAP NetWeaver Business Intelligence (BI) Templates URL allows you to set variable values (similar to select options) and filter values. It also offers some additional settings that would allow you to, for example, skip the first screen in a navigation.

For 3.x, these URL parameters are specified in the *Web API Reference* available on SAP Service Marketplace at [http://service.sap.com](http://service.sap.com/) under *BI Documentation* (also available in a German version).

For 7.x, see *BEx Web Application or Query as iView in the Portal* on SAP Help Portal at [http://help.sap.com](http://help.sap.com/) → SAP NetWeaver 7.0 Library → SAP NetWeaver by Key Capability → *Information Integration: Key Areas → Business Intelligence → BI Suite: Business Explorer → Integrating Content from BI into the Portal → Integration from the Viewpoint of Administrators and Authors*ĺ *Display of Content from BI in the Portal*.

To use these URL parameters, you must build a string with additional parameters according to the BI documentation*.* The following is an example of how to filter to a specific country (given the report has characteristic 0COUNTRY):

## Syntax

DATA:

```
 lv_parameter TYPE string,
    ly bo coll TYPE REF TO if bol bo col.
   lv_parameter = 'FILTER_IOBJNM=0COUNTRY&FILTER_VALUE=DE'.
   lv_bo_coll = cl_crm_gen_ui_bi_util=>create_collection(
       iv_id = 'ZSAMPLE7'
       iv_addparameter = lv_parameter
   ).
   view_manager->navigate( source_rep_view = rep_view
                                outbound_plug = 'NAVLINK'
                                data_collection = lv_bo_coll
).
```
ZSAMPLE7 must be replaced with the BI report ID that you have defined in Customizing.

NAVLINK must be replaced with the name of the navigational link that navigates to the BI report component.

## <span id="page-13-1"></span>**3.2.4 Optional: Specify RFC Destination for BI System**

In some cases it may be necessary to determine the BI system at runtime, for example, if the customer has multiple systems. If this is required, you can specify the parameter BISYSTEM as the name of a Remote Function Call (RFC) destination (maintained in transaction SM59 under *ABAP Connections*) for the BI system. If set at runtime, the BI default destination or destination defined in *Basic Customizing* [page] is overwritten.

You can set the parameter in the following ways:

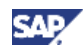

x In method WD\_USAGE\_INITIALIZE using the first code sample in *Set BI Report ID to Component Usage* [page]:

Syntax

```
bicontext->set s struct( attribute path = ' component =
'BISYSTEM' value = 'Q73CLNT003' ).
```
In navigation by changing the CREATE\_COLLECTION method to the following:

```
O Syntax
```

```
lv_bo_coll = cl_crm_gen_ui_bi_util=>create_collection(
       iv_id = 'ZSAMPLE7'
       iv_bisystem = 'Q73CLNT003'
    ).
```
Q73CLNT003 must be replaced with the name of the RFC destination or a variable that has the same name.

# <span id="page-14-0"></span>**3.3 Show BI Report in Dynamic Pages**

Once you have created a component usage for the BI report, you can use it in dynamic pages. The following dynamic pages can include component usages:

- Overview Page
- Work Center Page
- Home Page
- Report and Dashboard Page

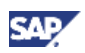

# <span id="page-15-0"></span>**4 Miscellaneous**

## <span id="page-15-1"></span>**4.1 Test Component**

The name of the test component is GSBIRPTEST. It displays all BI reports that are customized in *Display SAP NetWeaver BI Reports in CRM*. You can also start the BI reports from here.

Usages are defined in the runtime repository. BI report IDs are first set in the component controller method WD\_USAGE\_INITIALIZE.

*View BIOverviewPage* shows configuration in an overview page. *View BIWorkCenterPage* shows configuration in a work center page.

Samples for navigation to a BI report can be found in the BINavigator event handler view (EH\_ONNAVIGATE) in case GOTO\_FULLSCREEN and GOTO\_FULLSCREEN\_2, and in the BIReportNavigator event handler view (EH\_ONSELECT) where the navigation is triggered by row selection of a table.

# <span id="page-15-2"></span>**4.2 Default BI RFC Destination**

If you have not specified a BI system in *Basic Customizing* [page] or in *Optional: Specify RFC Destination for BI System* [page], the framework always calls the default BI system.

The default BI system (RFC Connection) must be assigned to the logical system CRMBWDEST (BAPI destination) in transaction BD97.

If there is no logical system CRMBWDEST, you must create it in transaction BD54.

### **Default BI RFC Destination**

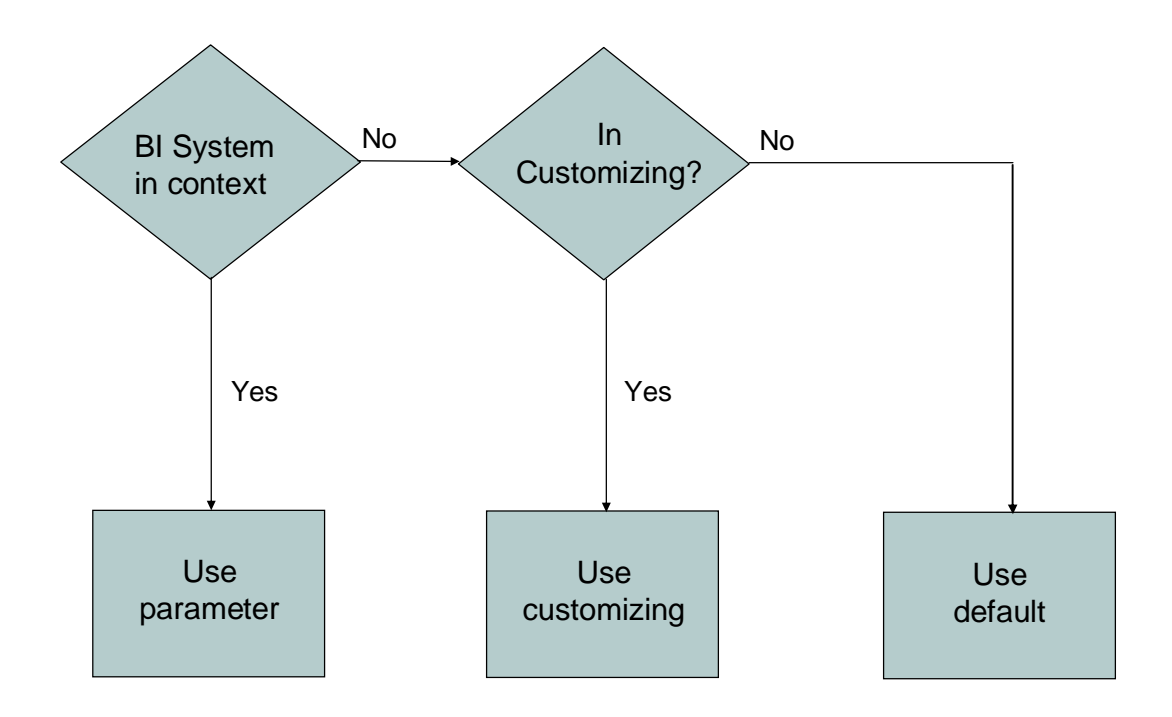

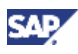

# <span id="page-16-0"></span>**5 Frequently Asked Questions**

### **Why is my BI report not displaying in the CRM WebClient UI?**

There are a number of possible causes. Try the following:

- Check to see if the default BI system is set to the expected BI system in the SAP CRM system or client that you are using
- Check to make sure that the definition of the BI report is correct
- Do not use logon to the BI system for testing using a display user, as this type of user may not have the necessary authorizations

### **Where do I define a BI report in SAP CRM?**

You can define BI reports in Customizing for *Customer Relationship Management* under *UI Framework* → *UI Framework Definition* → *Display SAP NetWeaver BI Reports in CRM*.

### **What types of BI reports can I define?**

The following types of BI reports are supported:

• Template 3.x

ABAP-based BI template that has been created with either the Web Application Designer (WAD) or with the Template Wizard

x Query Views 3.x

ABAP-based query view that has been created with the Business Explorer Analyzer (SAP NetWeaver BI 3.x)

x Template 7.x

Java-based BI template that has been created with either the Web Application Designer (WAD) or with the Template Wizard

• Query Views 7.x

Java-based query view that has been created with the Business Explorer Analyzer

• Query 7.x

Java-based query that has been created with the Business Explorer Analyzer

• Info Provider 7.x

Java-based generic template to browse an info provider

• Enterprise Report 7.x

Java-based template for formatted reporting

### **How can I check to see if the BI template name is correct?**

- 1. Log on to the BI system via SAP GUI.
- 2. Call transaction SE38, select *Source Code* as subobject and run report RS\_TEMPLATE\_MAINTAIN by choosing *Execute*.
- 3. Enter the technical name of the template, select version A, and execute the report.

If the BI template name is correct, the HTML code is displayed.

If you do not see the HTML code, the template is inactive. In this case, select version D and execute the report. If version D exists, the BI template name is correct but the report is not active. If version D does not exist, the BI template name is incorrect.

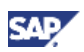

### **How can I check to see if the query view name is correct?**

1. Open the Business Explorer Analyzer under Start → All Programs → Business Explorer → Analyzer.

### **Note**

A popup might appear and ask if you want to allow macros. In that case, allow macro activation.

- 2. Log on to the BI system via SAP GUI.
- 3. Call transaction RSTR1.
- 4. Enter the technical name of the query view in the *View* field and choose *Execute*.

If the query view exists, an XLS version of it appears. If not, you receive an error message.

### **How do I integrate BI reports in the navigation bar?**

For each BI report, you must define a logical link in the navigation bar.

You use this logical link as specified in your requirements (for example, in work center groups or direct link groups).

### **How can I define a logical link that calls a BI report?**

- 1. Go to Customizing for *Customer Relationship Management* under *UI Framework → Technical Role Definition → Define Navigation Bar Profile.*
- 2. Select *Define Logical Links*.
- 3. Create a new entry, specifying the logical link ID.
- 4. Select type *BI Report*.
- 5. Choose target ID *DISPLAY* with component *GSBIRP*.
- 6. Enter the BI report ID (which was defined in the *Display SAP NetWeaver BI Reports in CRM* Customizing activity) in the *Parameter* field.
- 7. Enter CL\_CRM\_GEN\_UI\_BI\_UTIL in the *Parameter Class* field.
- 8. Enter a title and description.

### **What is the default BI system?**

The default BI system is maintained with transaction BD97, under logical system CRMBWDEST  $\rightarrow$  *Standard RFC destination for BAPI calls.* 

### **Why is logical system CRMBWDEST missing?**

If the logical system is not available in BD97, you must create it in transaction BD54.

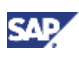

# <span id="page-18-0"></span>**6 Related SAP Notes**

For more information on BI reports, see the following SAP Notes:

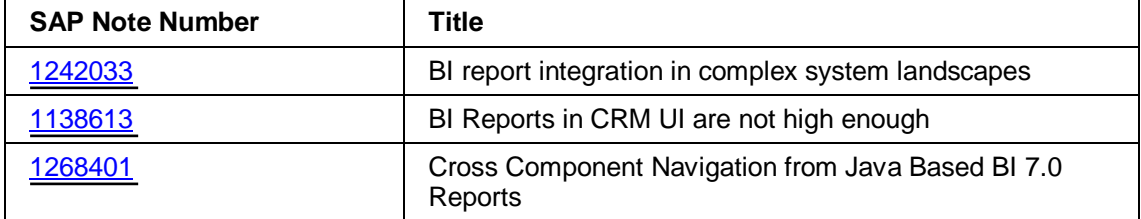